# **How to Access Virtual Court**

### Via Smartphone or Computer

**Please use the below steps to access your virtual court date via smartphone or computer. You can also click [here](https://support.office.com/en-us/article/join-a-teams-meeting-078e9868-f1aa-4414-8bb9-ee88e9236ee4) to watch a short video tutorial.**

#### APPEARING VIRTUALLY WITH VIDEO (SMARTPHONE OR COMPUTER)

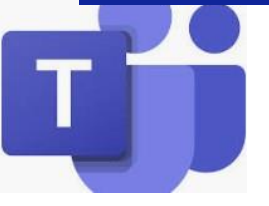

Prior to your court date, download the Microsoft Teams Application to your smartphone or computer.

Use the table below to locate your courtroom and the corresponding **Microsoft Teams Link**.

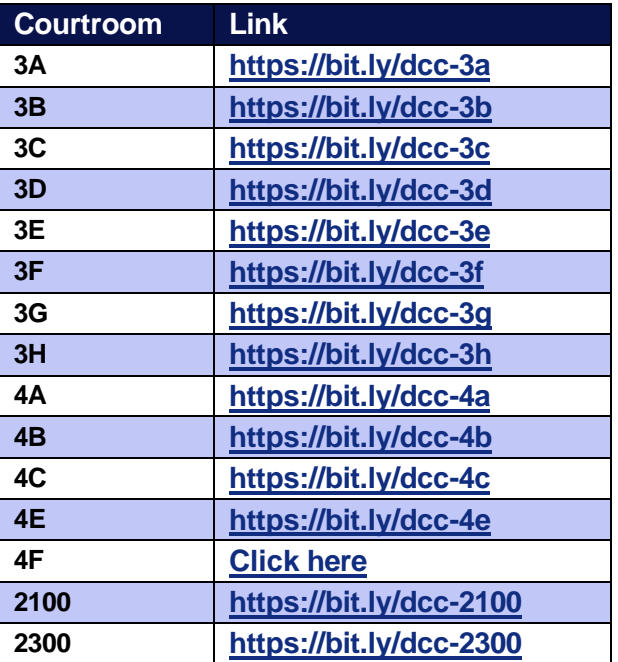

To attend your virtual court date, **click the link or type/paste the link into your internet browser**.

Clicking the link will launch your Microsoft Teams App ask if you wish to **Join Now**.

### **Smartphone Computer** @ 8:30 AM (Now).. **3G Courtroom Docket** KL KL ይ Join now  $\sim$

When you join, your camera and microphone will start in the **"off"** position. To turn them on, simply click on the video/ microphone icons.

During the session, you can tap/mouse the center of your screen at any point to open the **toolbar**. You can use the toolbar to turn your **camera and microphone on/off**, **control volume, and exit**.

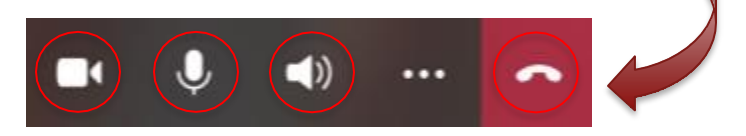

## **How to Access Virtual Court**

## Via Telephone

**Please use the below steps to access your virtual court date via telephone. You can also click [here](https://support.office.com/en-us/article/join-a-teams-meeting-078e9868-f1aa-4414-8bb9-ee88e9236ee4) to watch a short video tutorial.**

### APPEARING VIRTUALLY VIA TELEPHONE

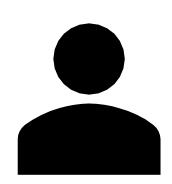

Upon entering the conference ID number, you will join virtual court and can:

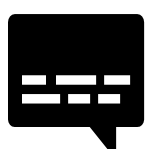

Please use the table on this flyer to locate your courtroom, and the corresponding **Conference Phone Number**  and **Conference ID Number**.

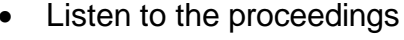

• Speak on the record

**2300** 720-600-4350 **944 228 142#**

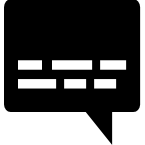

**Example:**

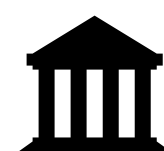

#### COURTROOM PHONE NUMBERS / ID NUMBERS

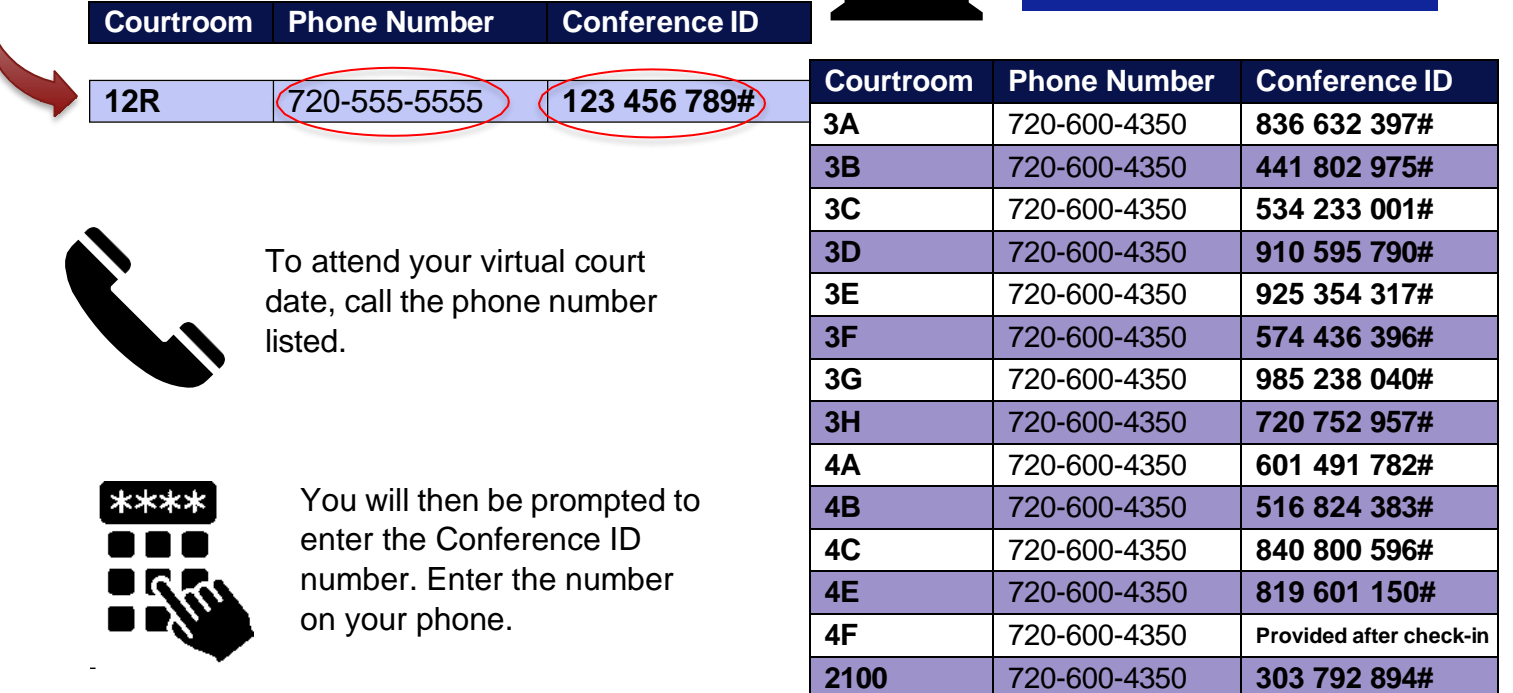